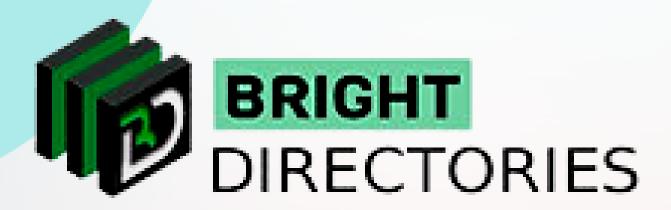

# Manage Everything About Members on the Website

www.brightdirectories.com

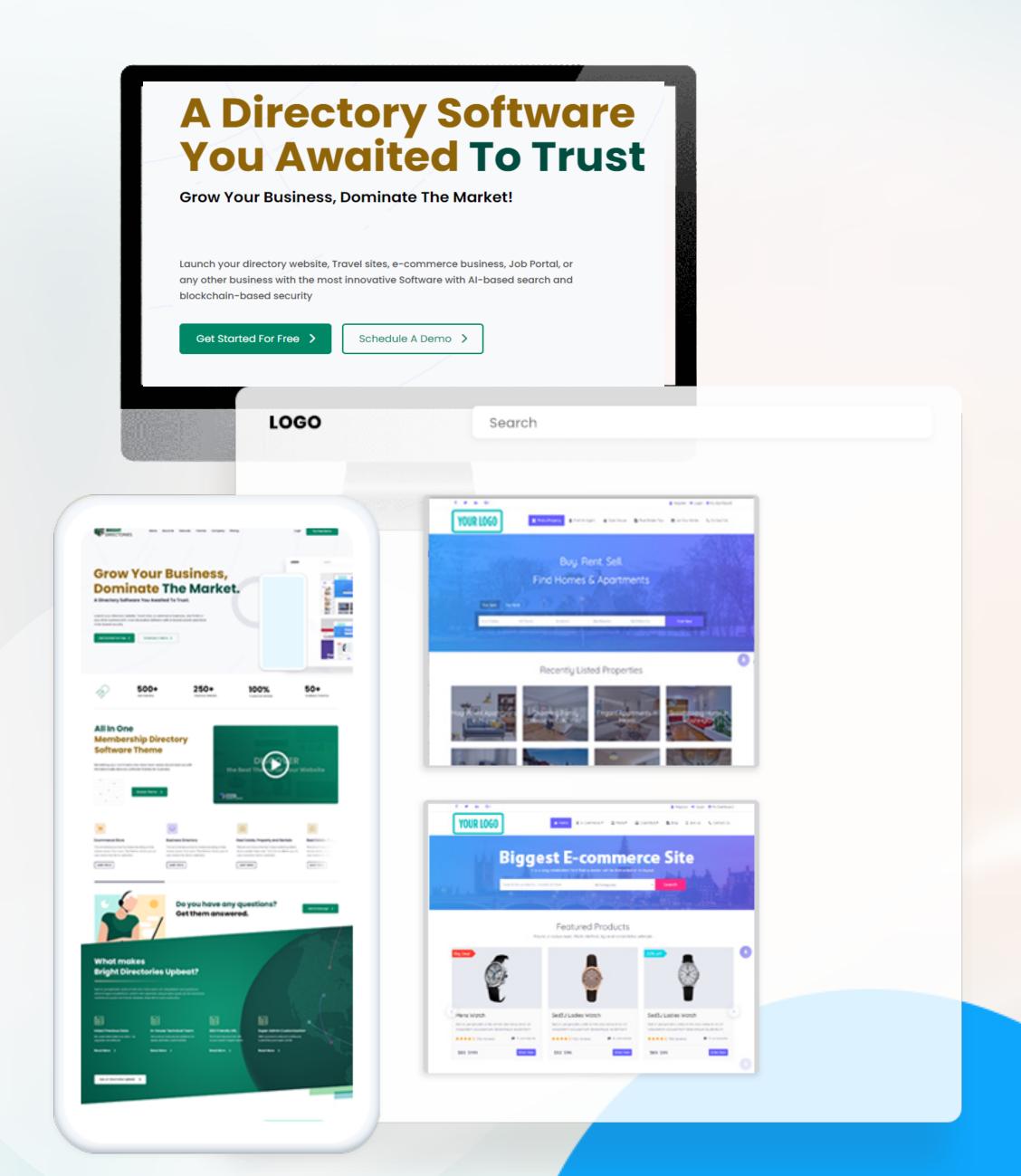

### Members

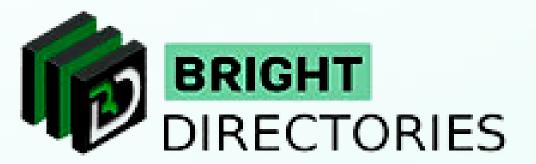

Here, you can see a "Members" section. There are 3 options in this section - Search Members, Member Categories, and Member Reviews.

Here you can add new members, create categories and sub-categories, check reviews from each member, import members in bulk, and manage each member's photo.

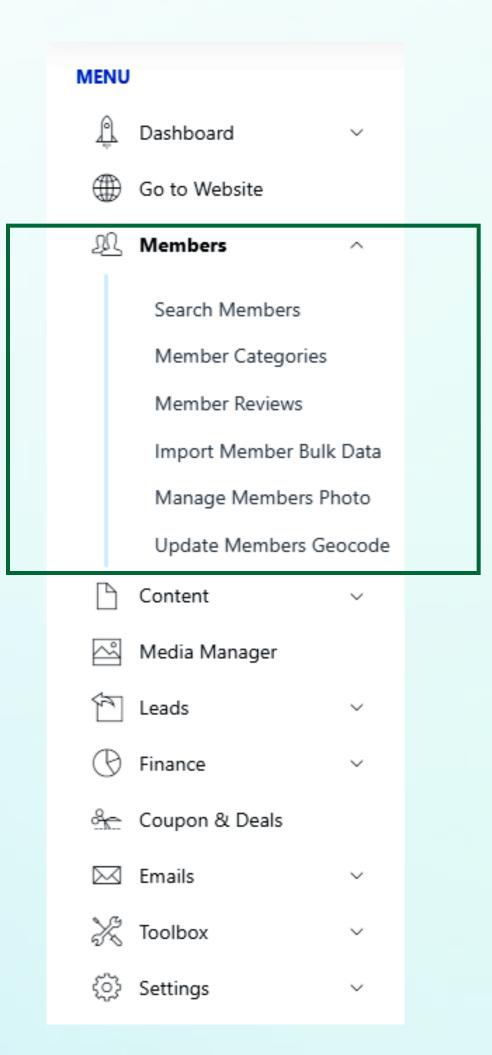

#### Search Members

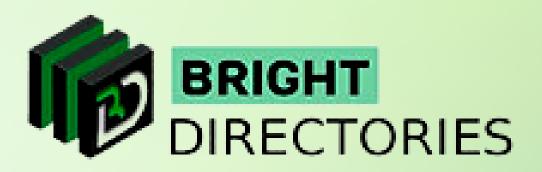

- → Next to the option of adding a new member, you can see the option to search for a member through various categories.
- > You can search by email, category type, sub-category type, date range, account status (Active/Inactive), area, and login date.
- → Choose the field you prefer and then click on "Search".
- → You will get the details of the member immediately.

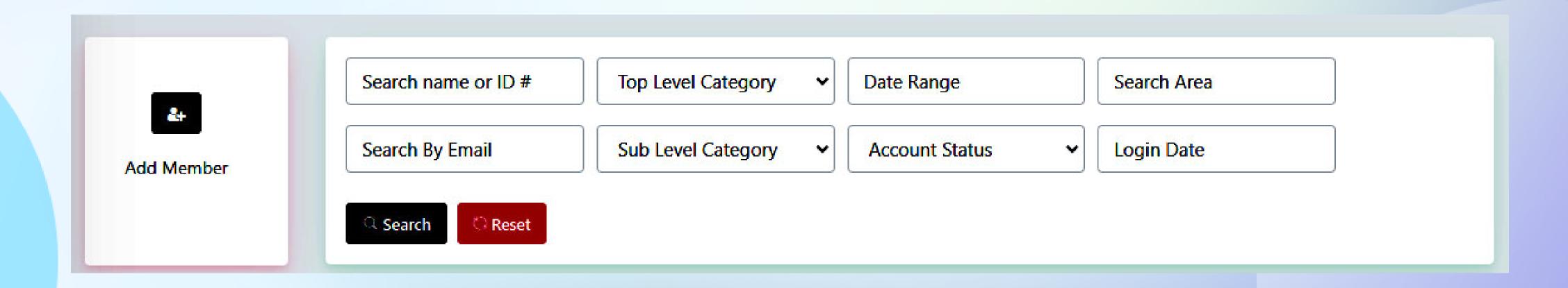

## You can also check and edit a wide range of things about a member by clicking on the "Select Action" button present on the extreme right of a member listing.

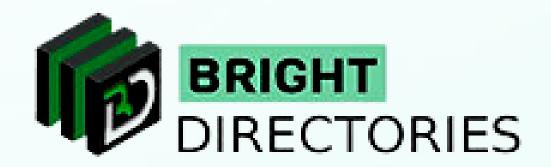

| MEMBER RESULT |                    |                                                                                                    |        |                                                                                           |             |               |  |
|---------------|--------------------|----------------------------------------------------------------------------------------------------|--------|-------------------------------------------------------------------------------------------|-------------|---------------|--|
| SL NO.        | MEMBER INFORMATION |                                                                                                    | STATUS | SUBSCRIPTION PLAN                                                                         | AMOUNT PAID | ACTION        |  |
| 47            |                    | Name:Jhon Parker Company: Skyvlog Join Date: 2022-05-04 01:44:07 Email:polo@gmail.com Phone Number: 213455667890                                          | Active | ID: 47 Level: Ex Join Date: 2022-05-04 01:44:07 Email: polo@gmail.com                     | 0           | Select Action |  |
| 42            |                    | Name: CHRISTOS ACAROS Company: Nautilus Services Ltd Join Date: 2022-04-09 02:12:51 Email: christos.acaros@nautiluscyprus.com Phone Number: 0035799681122 | Active | ID: 42 Level: Ex Join Date: 2022-04-09 02:12:51 Email: christos.acaros@nautiluscyprus.com | 0           | Select Action |  |

→ When you click on it, you will be presented with 6 categories of member details – account details, view live profile, quick edit, login as member, payment history, and delete account.

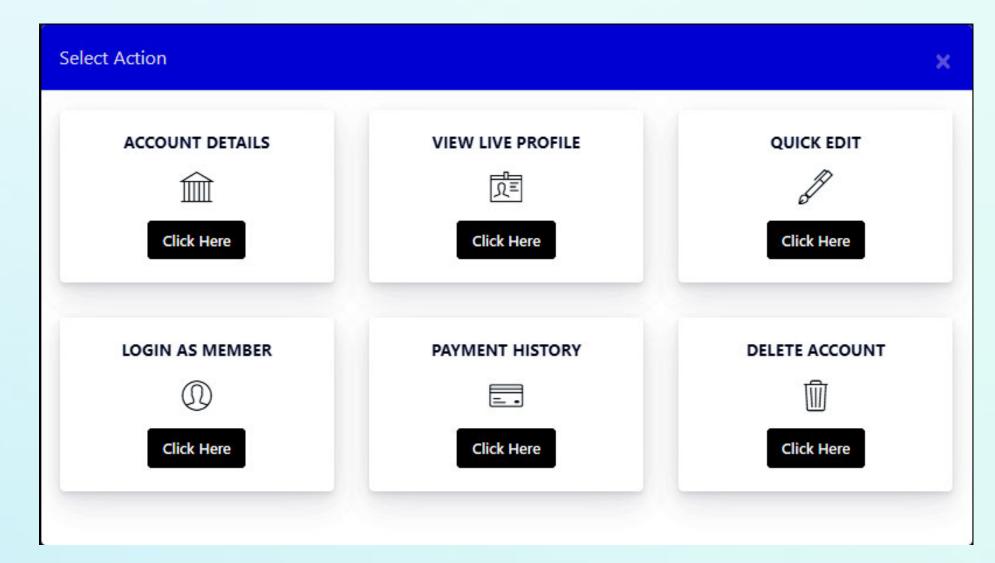

#### Search Members

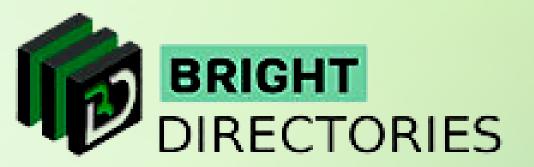

This section lets you add new categories for your members and manage existing categories and sub-categories.

As you can see, there are 2 sections here - Main Category, Sub Category, and Sub-sub Category.

Main Category Sub Category Sub-sub Category

If you want to add more sub-categories, please contact our support team and we will do that in no time.

## Main Category

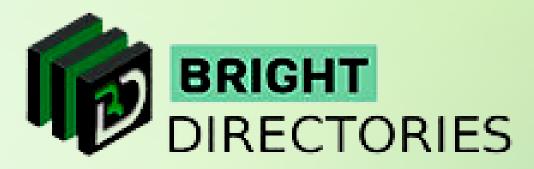

- -> First, let's check out what you can do in the "Main Category" section.
- -> Here you will be able to see the entire list of existing categories on your website

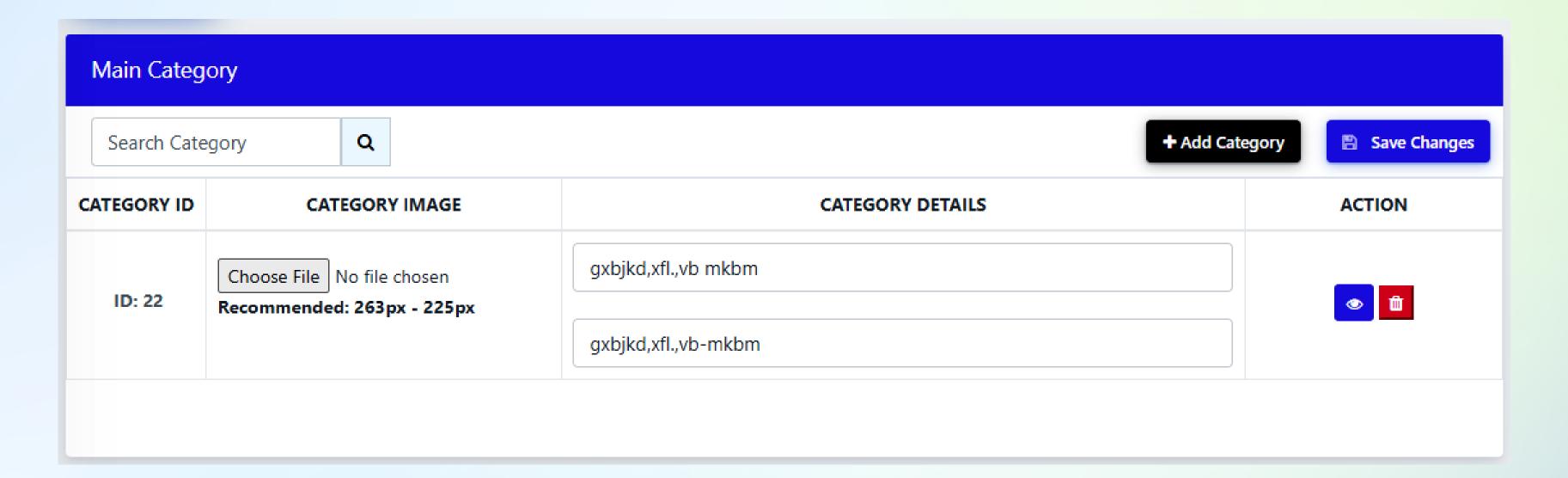

- On the left side, there is a search bar through which you can quickly search for an existing category by typing the keyword.
- → On the right side, you can see there is an option of "Add Category" this is where you add a new category.

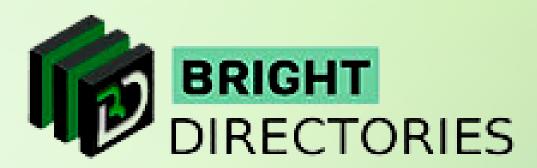

- → When you click this button, it will open a dialogue box, where you have to type the category name in the writing space.
- → After giving a suitable name, click "Save Top-Level Categories".
- > You have now added a new main category.
- → This new category will now show on the list.
- → You can change the name or description of the category directly here after it has been added. Just type the new name and then click "Save Changes" present on the right side.

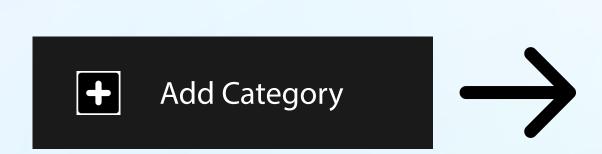

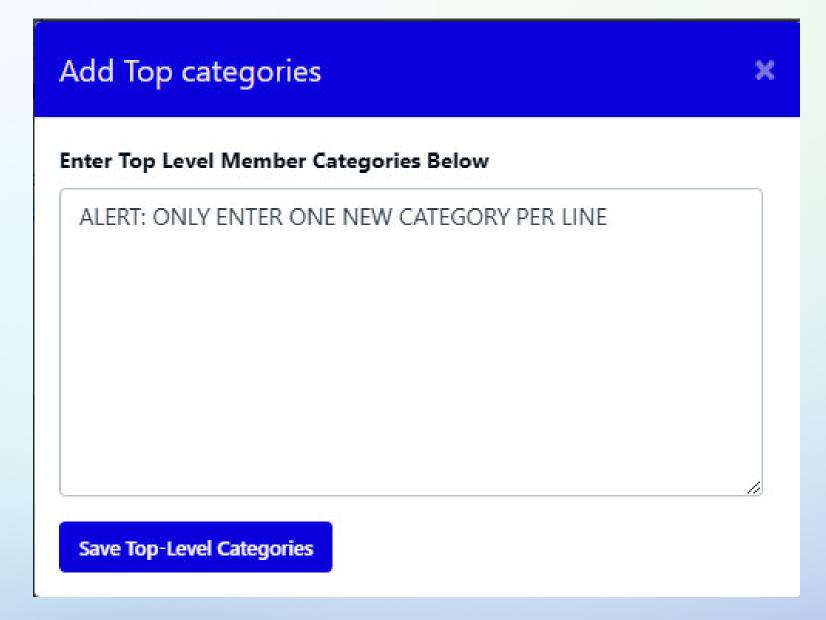

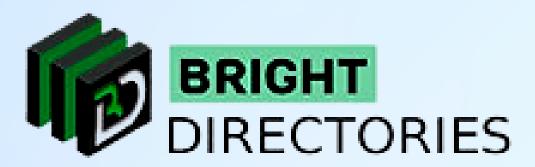

- → If you wish to give a photo for the category, click on this "Choose File" option and upload the image you want. Then click "Save Changes" to update the image.
- → On the right side of each listed category, you can see 2 icons View and Delete
- The "view" icon will transport you to a webpage where you can view the category in real time on the website.
- → The "delete" icon will remove the category permanently, along with its sub and sub-sub categories.

| ATEGORY ID | CATEGORY IMAGE                                         | CATEGORY DETAILS    | ACTION |
|------------|--------------------------------------------------------|---------------------|--------|
| ID: 22     | Choose File No file chosen  Recommended: 263px - 225px | gxbjkd,xfl.,vb mkbm |        |
|            |                                                        | gxbjkd,xfl.,vb-mkbm |        |

# Sub Category

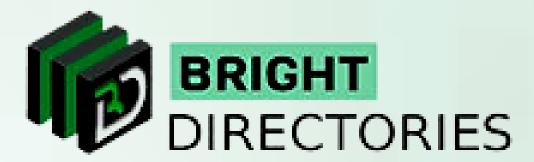

Now we move to the sub category section. Here you can create another level for one of your main categories.

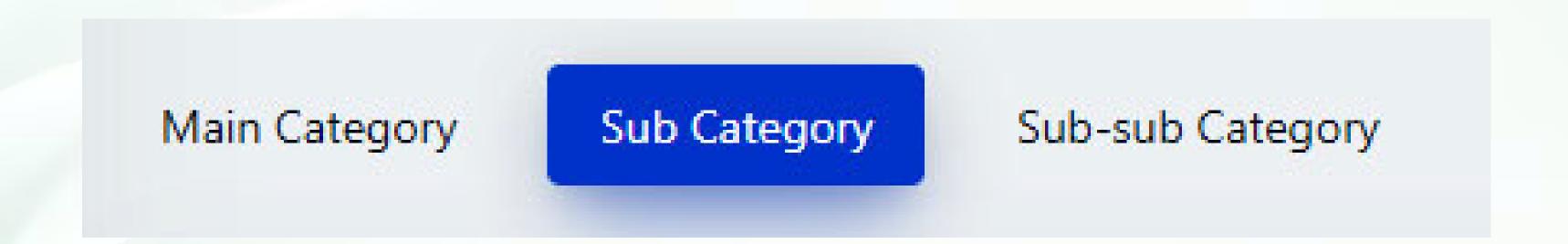

You can quickly search for the existing sub-category by sorting the main category here and typing the keyword in this search bar.

To add a new sub category, click on the "Add Sub Category" button present on the right side.

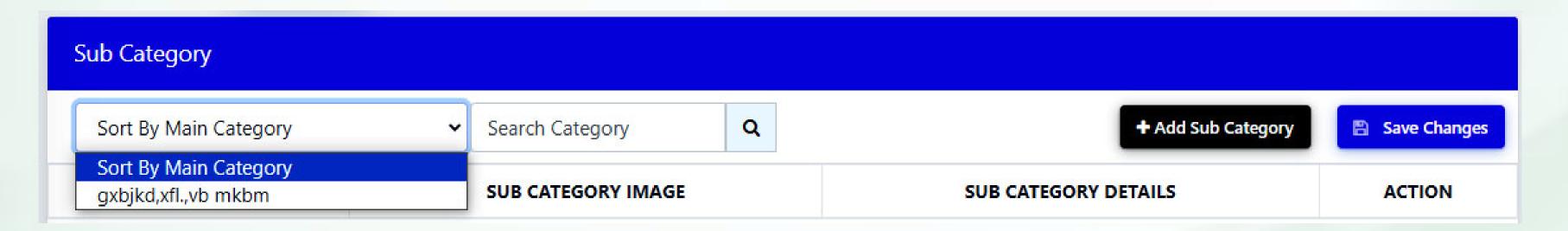

→ Upon clicking it, a dialogue box will open, which shows 2 steps –
Step 1: Attribute to existing top-level categories
Step 2: Enter 1 new sub-category per line

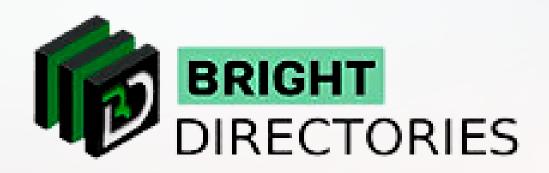

- → In step 1, you have to assign the sub category to a main category.
- → In step 2, provide a suitable name for the sub category.
- → Then click "Save Sub-Level Categories" to add the new sub category.
- → You can now see that your new sub-category has been added to the list.

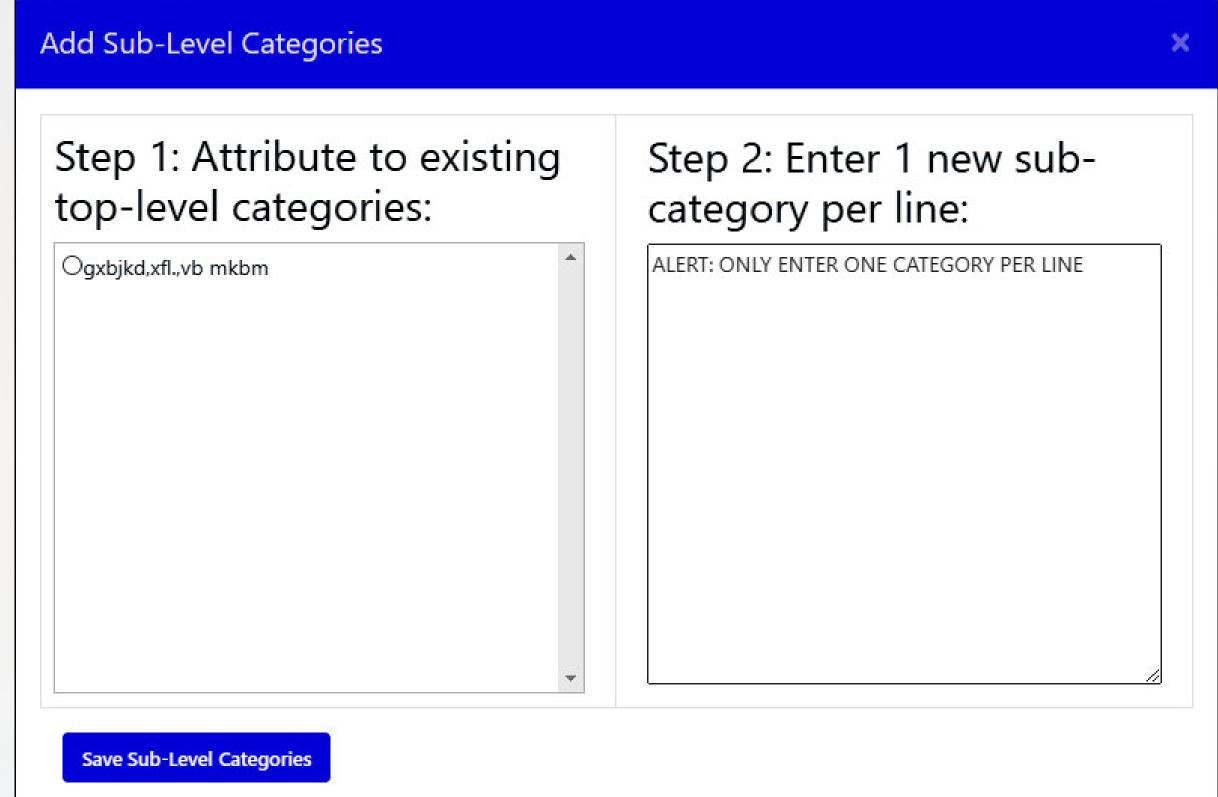

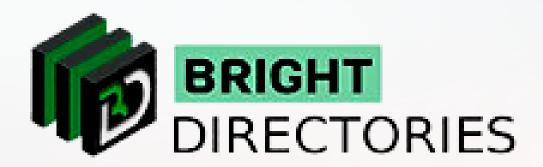

- → Similar to the main category section, you can also view and delete the sub categories with these two icons present on the right side of each sub category listing.
- → You can also directly change the name or description of the sub category here.

  Type the new name or description and then click "Save Changes". However,

  you can not change the main category for that particular sub category directly.
- → Upload the image for your sub category by clicking the "Choose File" option present here. Upload the image you want and then click "Save Changes"

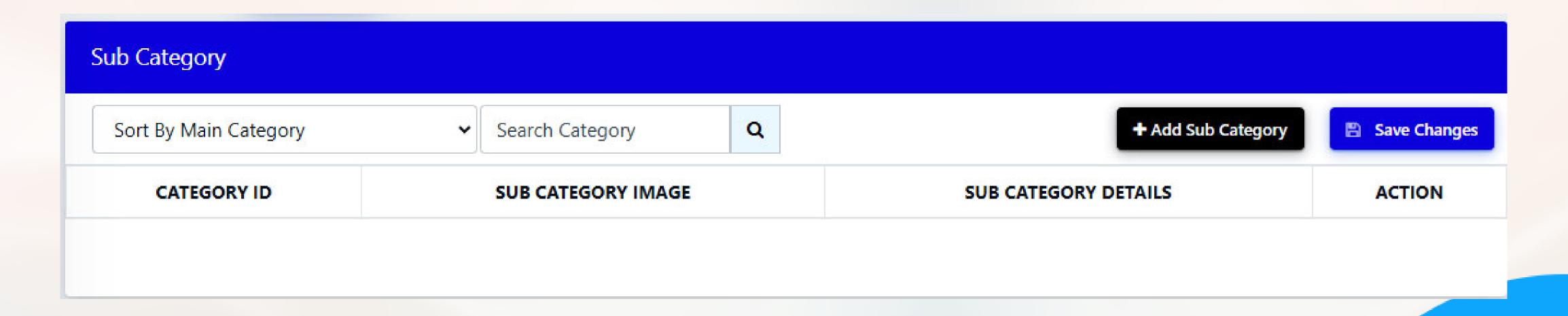

## Sub-Sub Category

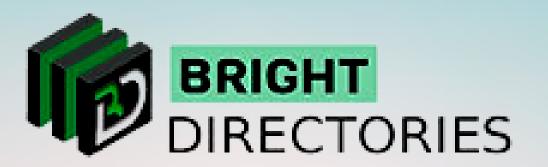

Now we move on to sub sub category, which lets you add another level to your sub categories.

Main Category

Sub Category

Sub-sub Category

It is almost the same as sub category section except for the addition part. Here you have to assign this category to a sub category.

When you click "Add sub sub category", it will show two steps:

Step 1: Attribute to existing top-level categories

Step 2: Enter 1 new sub-category per line

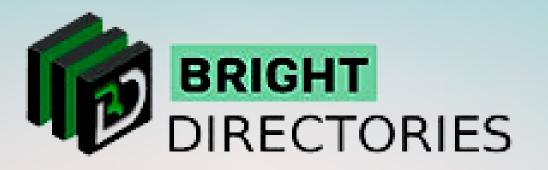

In Step 1, click on the main category you want to assign. Now you can see it offers you to choose the sub category. Select the appropriate sub category.

In step 2, give a suitable name or description for the sub sub category.

Check whether you have assigned to the correct categories and then click "Save Sub Sub Level Categories"

Your new sub sub category has now been added.

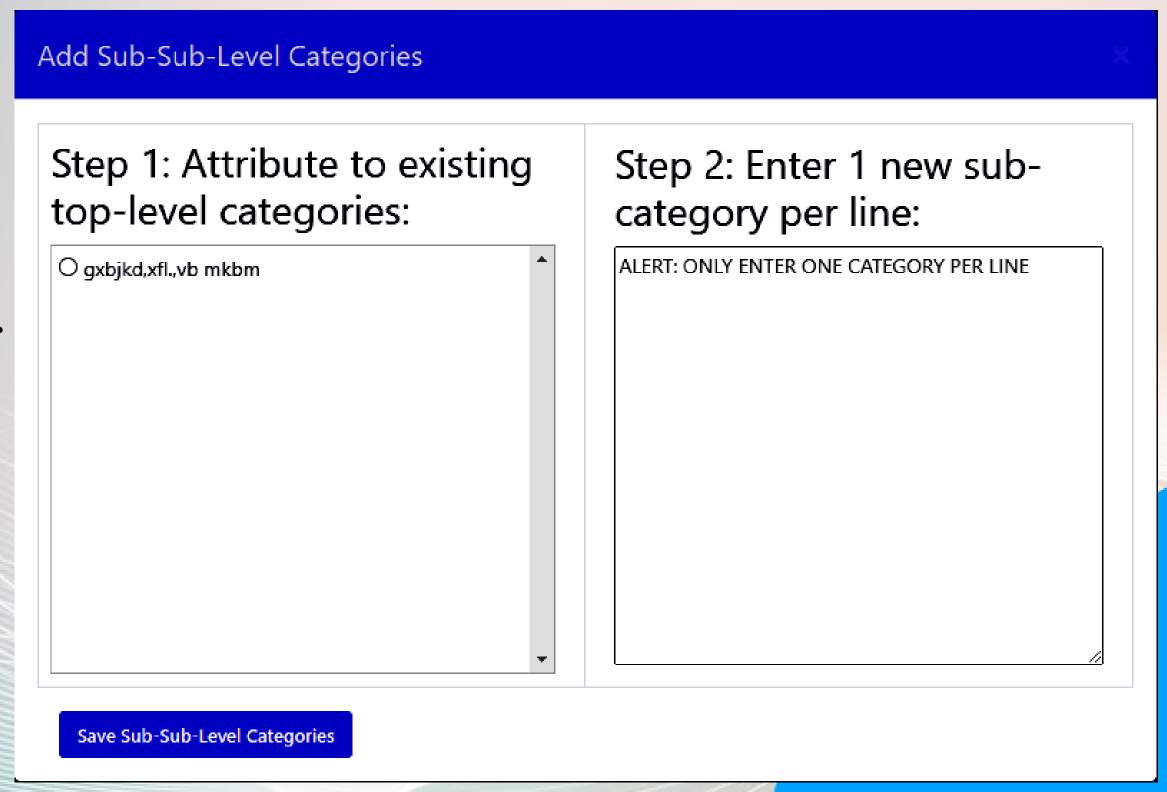

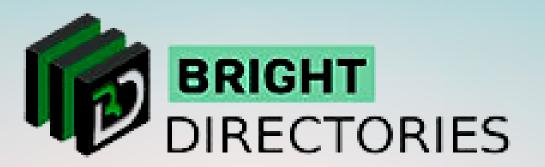

Here you can see the name of the sub sub category, the sub category, and the main category it has been assigned to.

Similar to sub categories, you can also view, delete, and add images to your sub sub categories through their respective options.

Be sure to click "Save Changes" after each edit you have made to apply the changes.

| CATEGORY ID | CATEGORY IMAGE                                         | CATEGORY DETAILS    | ACTION |
|-------------|--------------------------------------------------------|---------------------|--------|
| ID: 22      | Choose File No file chosen  Recommended: 263px - 225px | gxbjkd,xfl.,vb mkbm |        |
|             |                                                        | gxbjkd,xfl.,vb-mkbm |        |

### Member Reviews

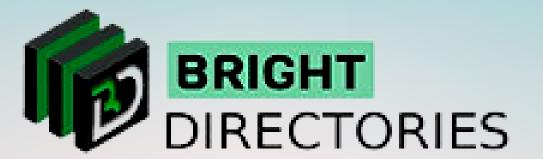

This section lets you see all the reviews posted by the members and also lets you edit them.

When you click "Member Reviews" you will see a list of all the reviews posted, their basic details like title, review description, email address of the member who posted, etc., and an option to change their status to Pending, Accepted, Declined, and Waiting By Admin, and an "Action" menu that lets you edit and delete a particular review.

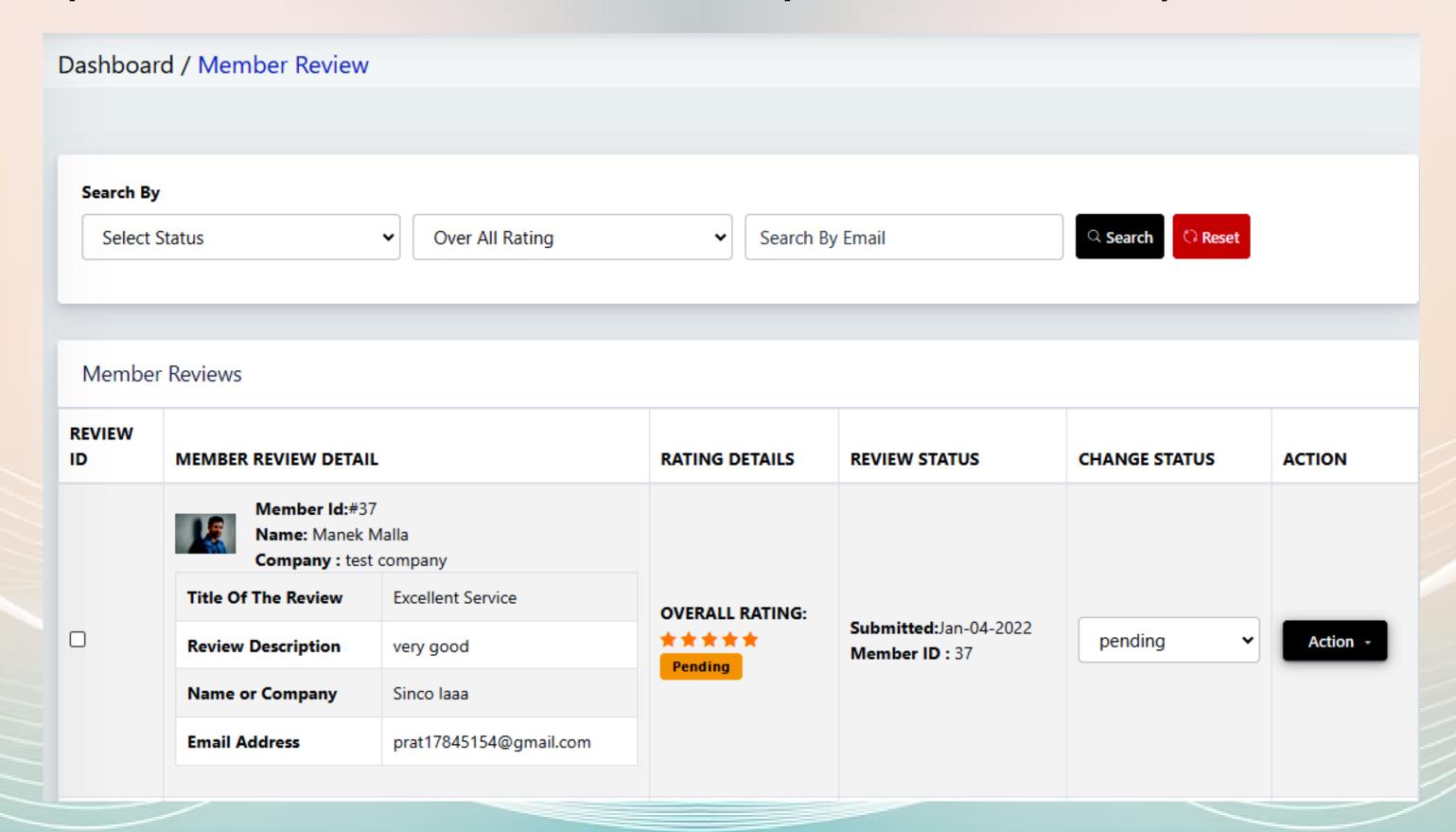

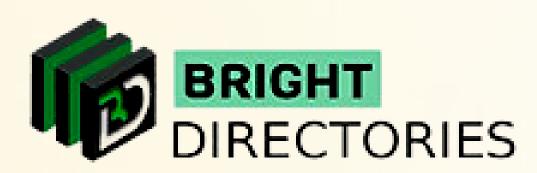

The "delete" option in the "Action" menu will let you permanently delete that particular review.

The "Edit" option in the "Action Menu" will transport you to a page where you change various aspects of the reviews in their respective sections, which are:

- → Enter Title
- → Enter Your Review
- → Enter Your Name
- → Enter Your Email

And the ratings (out of 5 stars) of the following sections:

- → Overall Rating
- → Service
- → Responsiveness
- → Expertise
- → Results
- → Communication

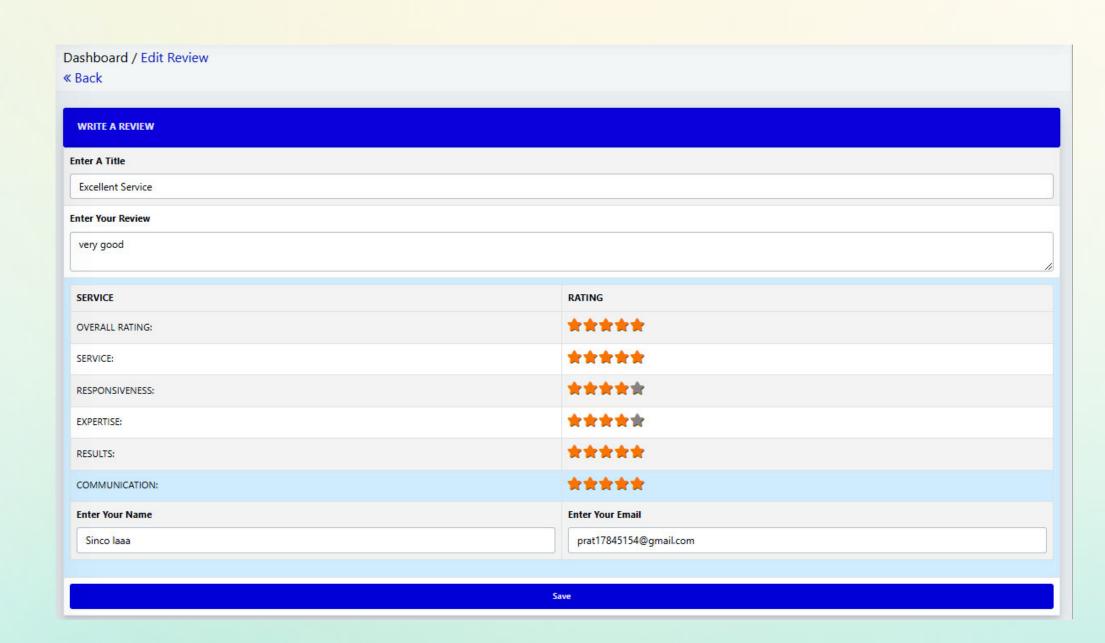

After you have made the necessary changes, click "Save" present below the page to apply them in the front end.

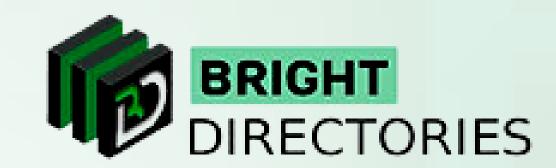

## Contact Us

Call Us: 503-928-5984

Email Us: support@brightdirectories.com

Web: www.brightdirectories.com

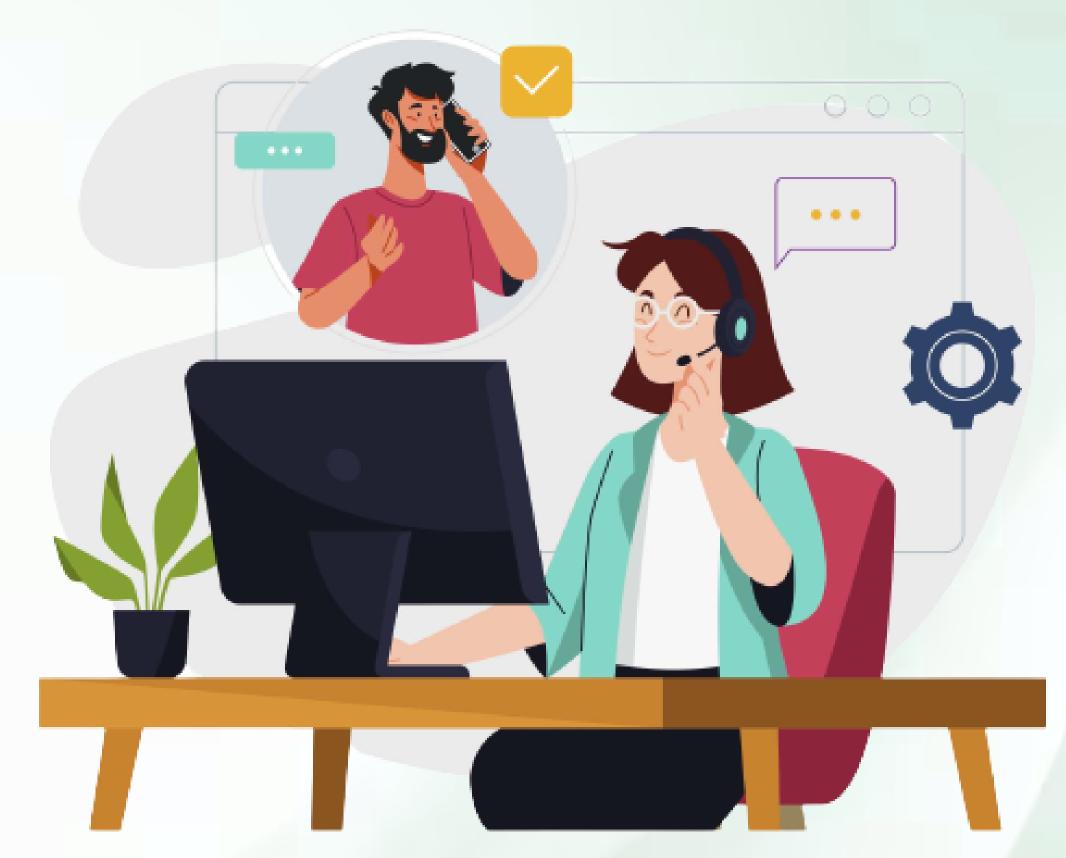

Reach us if you need technical support:

https://support.brightdirectories.com/